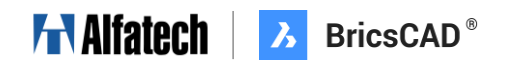

# サポートリクエスト(SR)でのアクティベート解除

# 申請手順

Bricsys 社に対してアクティベート解除申請を行う場合にご活用ください。

**※原則メンテナンス保守ユーザー様のみのご対応となります。**

図研アルファテック株式会社

2023 年 12 月 21 日

## 内容

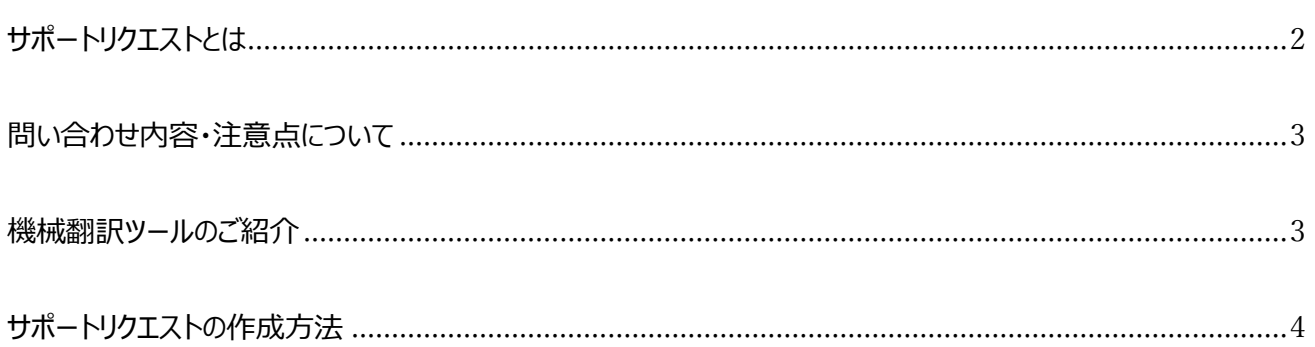

## <span id="page-2-0"></span>サポートリクエストとは

サポートリクエスト(Support Request)とは、BricsCAD の開発元である Bricsys 社(ベルギー)が Web サイ トで提供しているサポートサービスです。このサービスでは、BricsCAD ユーザー(パートナー含む)が無料で問い 合わせを行うことができます。

Web サイトは日本語化されておりますが、**サポートリクエストでは原則英語でのやりとりとなります。**

※日本語で問い合わせしていただくことも可能ですが、対応の優先順位が下がる可能性がございます。迅速な対 応が必要となります場合は英語での問い合わせをお願いいたします。

また、日本語の場合は本国の人間が翻訳ツールを使用して内容を確認する場合もありますので、できるだけ平易 な言い回しでステップを箇条書きにするなどして書いていただくと、翻訳間違いによる誤認が少なくなります。

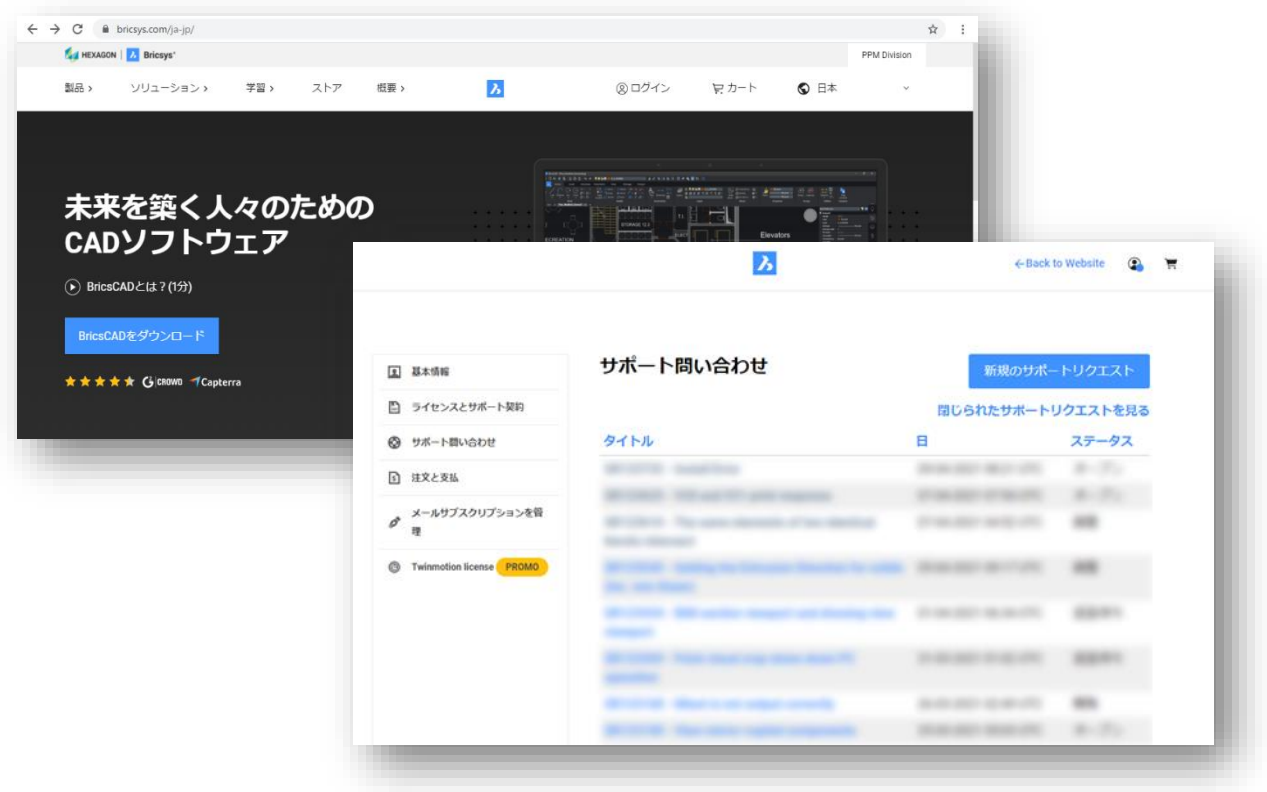

## **Alfatech B**ricsCAD®

## <span id="page-3-0"></span>注意点について

#### **注意事項**

- サポートリクエストは作成者と Bricsys しか閲覧できず、図研アルファテック社で内容の確認ができません。
	- ➢ そのため、図研アルファテック社に「SR123456 の件はどうなりましたか?」のような問い合わせをすることが できません。
- 解除申請の理由が不十分·適切でない場合は受理されない可能性があります。

下記の点を満たしているか事前にご確認のうえ、詳細が把握できるように記載してください。

- ➢ [□手動アクティベート解除回](https://www.bj-soft.jp/faq/activate/#qa_74)数の上限に達している
- ➢ [□バックアップキー](https://www.bj-soft.jp/faq/before-faq/#qa_111)(予備のアクティベート枠)をすでに使用している状態である
- <span id="page-3-1"></span>➢ □対象 PC を通常の解除方法で解除できない状況になっている(例:PC 破損)

### 機械翻訳ツールのご紹介

- DeepL (<https://www.deepl.com/ja/translator>)
	- ➢ 無料版・有料版があり、翻訳精度も高い
	- ➢ 特定の単語やフレーズを定義できる用語集機能

## <span id="page-4-0"></span>サポートリクエストの作成方法

#### **はじめに(全7ステップ)**

BricsCAD のアクティベート解除申請は、全て Bricsys の Web ページの「サポート問い合わせ」から行います。 問い合わせは「サポートリクエスト(SR)」としてユーザー毎に登録され、以降はサポートリクエストを通じてやり取りを 行います。

### **ステップ1.Bricsys ウェブサイトでログイン(<https://www.bricsys.com/ja-jp/>)**

Bricsys ウェブサイトでお持ちのアカウント ID とパスワードを入力し、ログインします。

※解除するライセンスの登録されているアカウントから操作をお願いいたします。

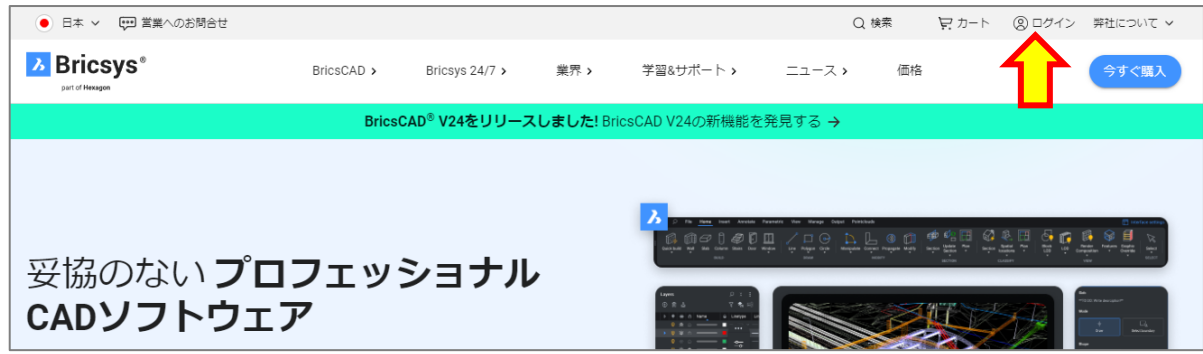

#### **ステップ2.サポートリクエスト(SR)のページを開く**

ログインした状態でドロップダウンし、[サポートリクエスト]をクリックします。

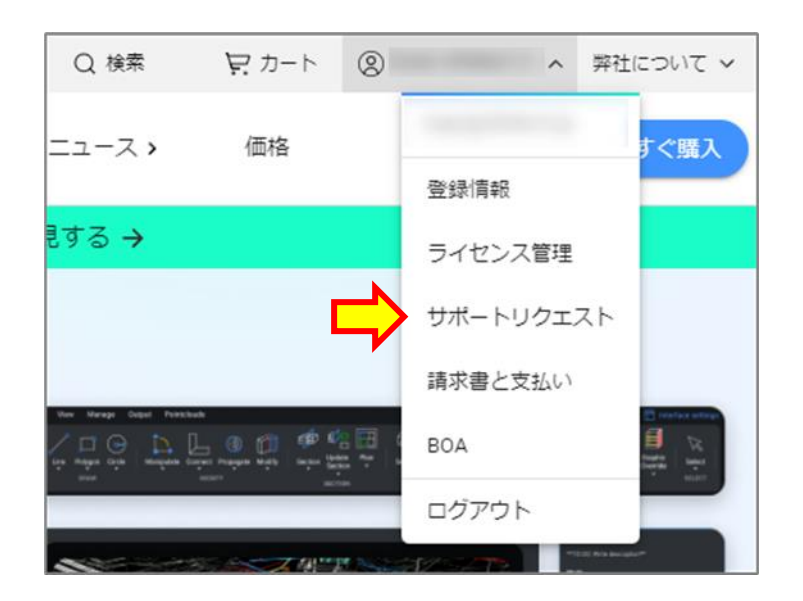

#### **ステップ3.新規サポートリスエストを作成**

[新規のサポートリクエスト]をクリックします。

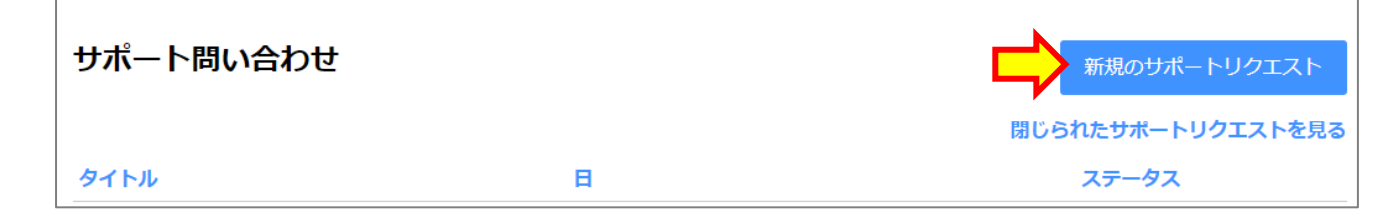

#### **ステップ4.問い合わせの種類を選択**

[BricsCAD]をクリックし、ドロップダウンメニューを展開します。

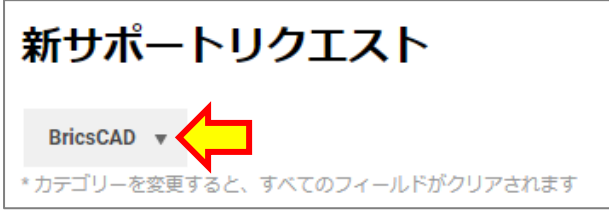

解除申請となりますので、**[BricsCAD]-> [ライセンス体系] -> [Revoke license]** を選択します。

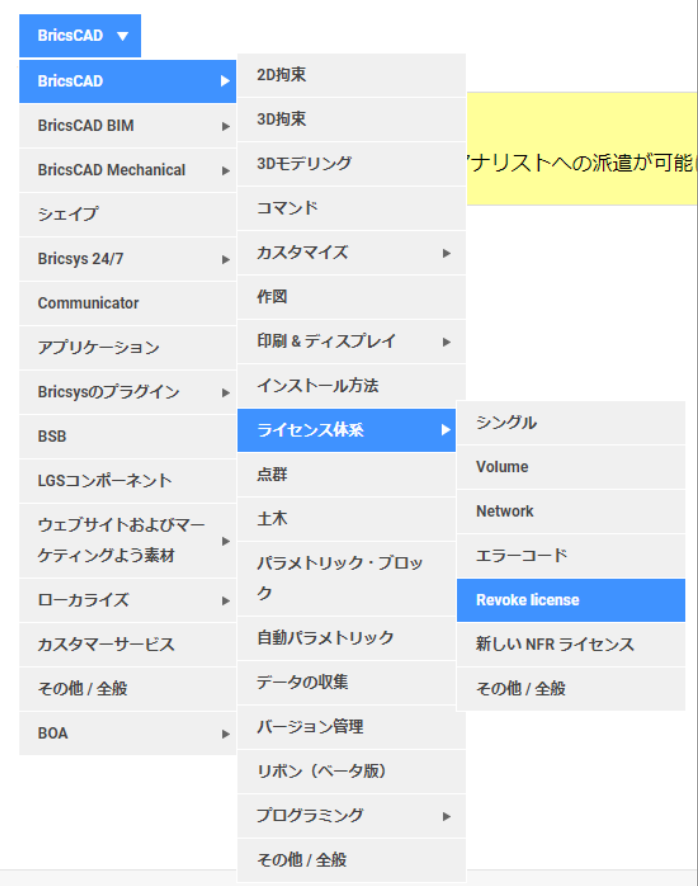

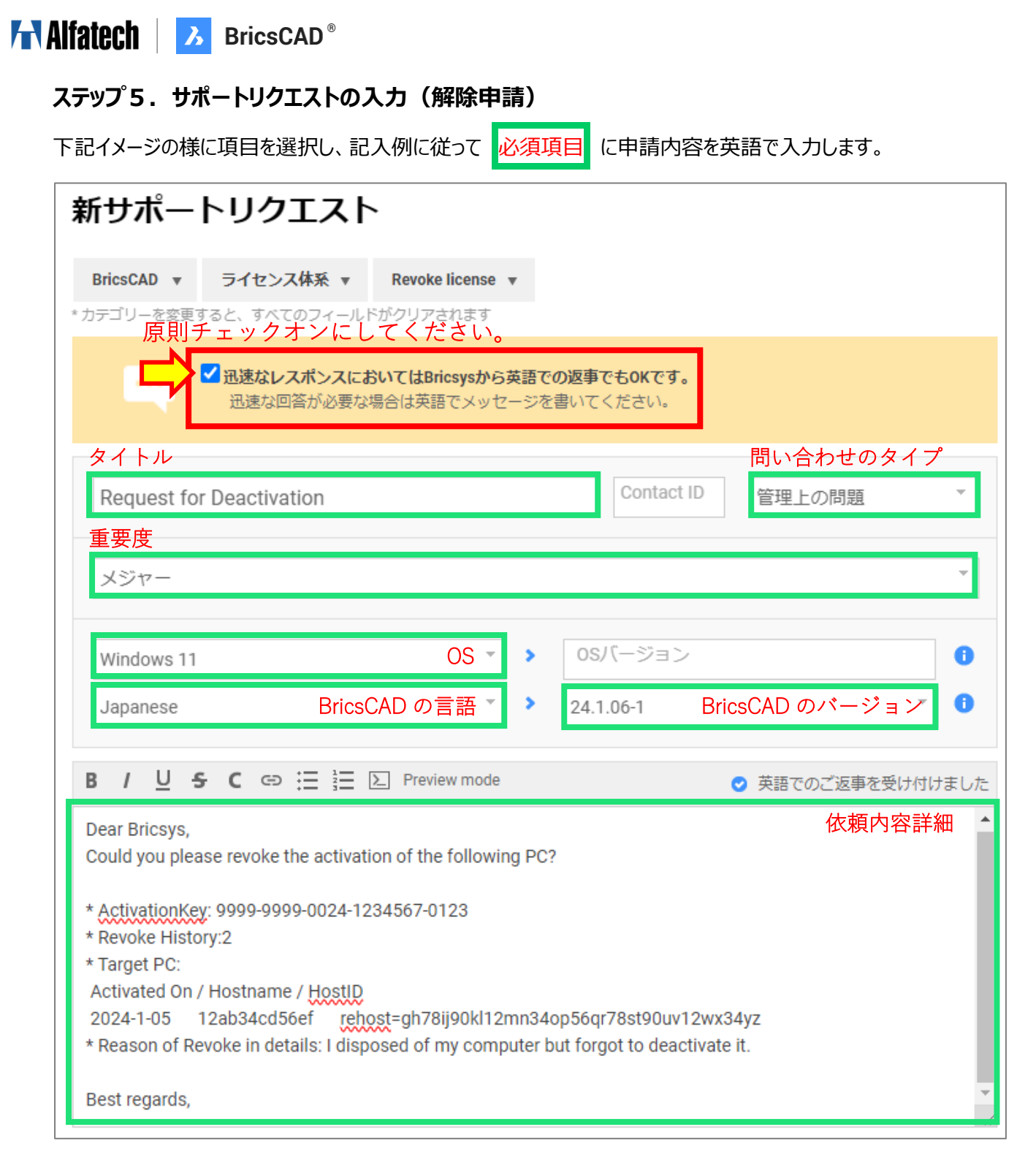

#### **依頼内容記入例**

Dear Bricsys, Could you please revoke the activation of the following PC?

ActivationKey:\*\*\*\*-\*\*\*\*-\*\*\*\*-\*\*\*\*\*\*\*-\*\*\*\* ※ライセンスキー番号を記載

Revoke History:\* ※過去の解除申請回数を記載

Target PC: Activated On / Hostname / HostID YYYY-MM-DD / \*\*\*\*\*\*\*\*\* / \*\*\*\*\*\*\*\*\*\*\*\*\*\*\*\*\* ※対象 PC の「アクティベート日 / ホスト名 / ホスト ID」を記載 (こちらの情報は Bricsys サイトマイページのライセンス管理ページで確認いただけます[⇒確認方法](https://www.bj-soft.jp/faq/activate/#qa_320))

Reason of Revoke in details: ※解除申請理由を記載(申請前にアクティベート解除しなかった理由を含む)

Best regards, (送信者の名前を記載)

#### **<解除理由の記入例>**

・PC が壊れた…PC failed.

・HDD/SSD が破損した…HDD/SSD failed.

・PC 破棄/リース返却前に解除を忘れた…I forgot to deactivate my PC before disposing./returning it for lease.

・PC 初期化前に解除を忘れた…I forgot to deactivate before initializing my PC.

・OS アップグレード前に解除を忘れた…I forgot to deactivate before OS upgrade.

・手動アクティベートした PC の解除を行いたい…I want to deactivate an offline activated PC.

#### **ステップ6.サポートリクエストの送付**

すべて入力したら「サポートリクエストを送る」をクリックします。

サポートリクエストを送る

● 添付を付ける

#### **ステップ7.サポートリクエストの管理・継続問い合わせ**

送付したサポートリクエストは「SR 番号」が付与され、一覧で確認ができます。

また、サポートリクエストのステータスが「Closed (修正予定など) |のものは「閉じられたサポートリクエストを見る」を クリックし確認できます。

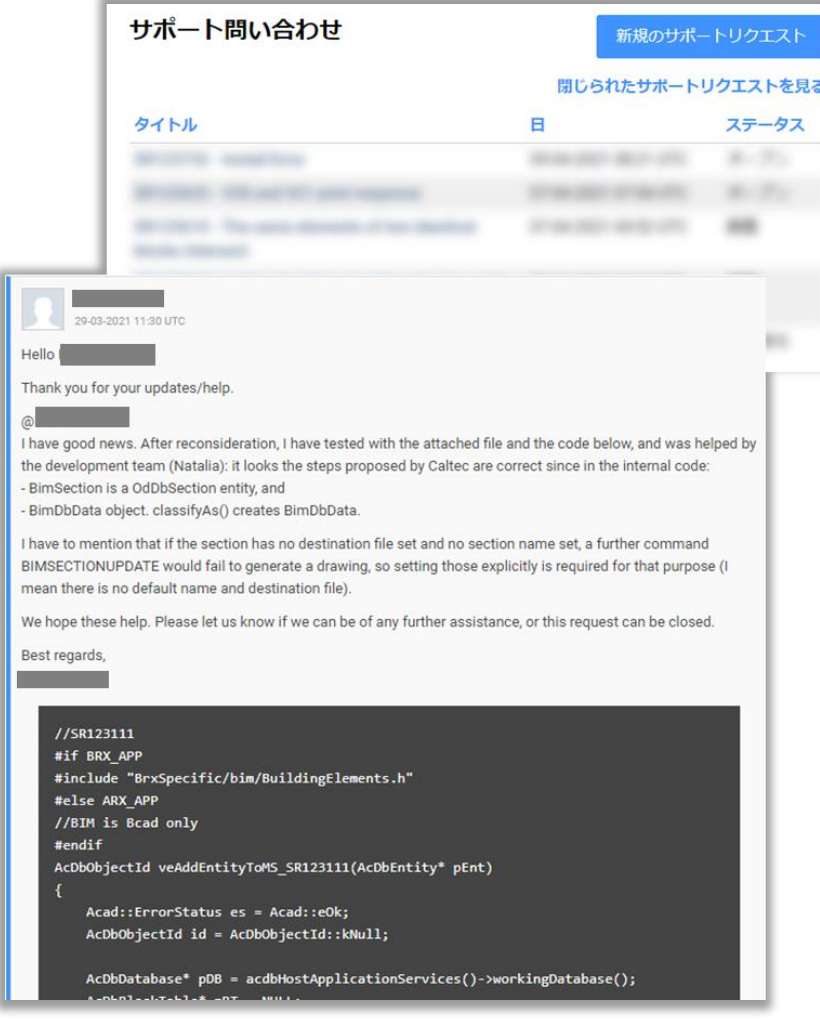

サポートリクエストに対して Bricsys 社 が質問を受理し、返信コメントを送付すると、登録したメールアドレスに通 知されます。

解除申請の対応状況の確認や追加でコメントを送る場合は、この一覧から該当 SR を開いてください。